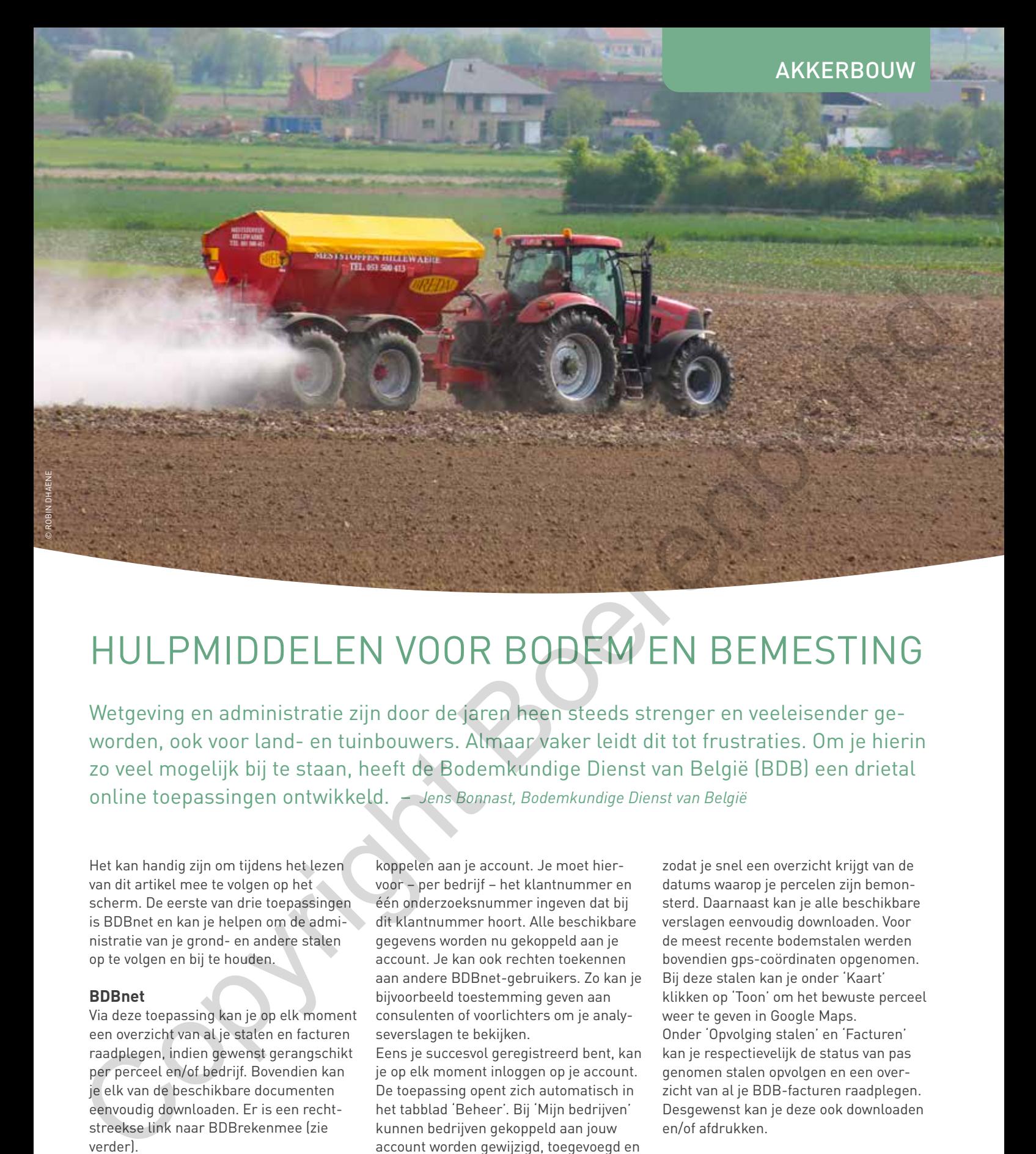

# HULPMIDDELEN VOOR BODEM EN BEMESTING

Wetgeving en administratie zijn door de jaren heen steeds strenger en veeleisender geworden, ook voor land- en tuinbouwers. Almaar vaker leidt dit tot frustraties. Om je hierin zo veel mogelijk bij te staan, heeft de Bodemkundige Dienst van België (BDB) een drietal online toepassingen ontwikkeld. – *Jens Bonnast, Bodemkundige Dienst van België*

Het kan handig zijn om tijdens het lezen van dit artikel mee te volgen op het scherm. De eerste van drie toepassingen is BDBnet en kan je helpen om de administratie van je grond- en andere stalen op te volgen en bij te houden.

### **BDBnet**

Via deze toepassing kan je op elk moment een overzicht van al je stalen en facturen raadplegen, indien gewenst gerangschikt per perceel en/of bedrijf. Bovendien kan je elk van de beschikbare documenten eenvoudig downloaden. Er is een rechtstreekse link naar BDBrekenmee (zie verder).

Als BDB-klant kan je gratis gebruik maken van deze toepassing. Via www. bdb.be kan je eenvoudig doorklikken naar BDBnet. Je krijgt eerst een scherm om je met je e-mailadres en een zelfgekozen wachtwoord te registreren als nieuwe gebruiker. In een volgende stap kan je de gegevens van één of meerdere bedrijven

koppelen aan je account. Je moet hiervoor – per bedrijf – het klantnummer en één onderzoeksnummer ingeven dat bij dit klantnummer hoort. Alle beschikbare gegevens worden nu gekoppeld aan je account. Je kan ook rechten toekennen aan andere BDBnet-gebruikers. Zo kan je bijvoorbeeld toestemming geven aan consulenten of voorlichters om je analyseverslagen te bekijken.

Eens je succesvol geregistreerd bent, kan je op elk moment inloggen op je account. De toepassing opent zich automatisch in het tabblad 'Beheer'. Bij 'Mijn bedrijven' kunnen bedrijven gekoppeld aan jouw account worden gewijzigd, toegevoegd en verwijderd. Via 'Mijn account' kan je de algemene gegevens van je account aanpassen indien nodig. Het tabblad 'Documenten' geeft per bedrijf een overzicht van alle afgewerkte verslagen (zowel bodem-, water-, mest-, als alle andere types van stalen zijn opgenomen). Je kan die rangschikken per perceel,

zodat je snel een overzicht krijgt van de datums waarop je percelen zijn bemonsterd. Daarnaast kan je alle beschikbare verslagen eenvoudig downloaden. Voor de meest recente bodemstalen werden bovendien gps-coördinaten opgenomen. Bij deze stalen kan je onder 'Kaart' klikken op 'Toon' om het bewuste perceel weer te geven in Google Maps. Onder 'Opvolging stalen' en 'Facturen' kan je respectievelijk de status van pas genomen stalen opvolgen en een overzicht van al je BDB-facturen raadplegen. Desgewenst kan je deze ook downloaden en/of afdrukken.

## **BDBrekenmee**

Voor standaardgrondontledingen is in BDBnet een knop 'Naar Rekenmee' voorzien. Deze tweede tool werd ontwikkeld om landbouwers doelgericht te ondersteunen bij het optimaliseren van hun bemesting op perceelsniveau. MAP 5 legt immers de nadruk op een geïnte-

greerde bedrijfsaanpak om een efficiënter gebruik van meststoffen te verzekeren. Naast een grote vrijheid op perceelsniveau, betekent dit ook een grote verantwoordelijkheid voor de landbouwer. Via BDBrekenmee kunnen bemestingsadviezen eenvoudig worden omgerekend naar de toe te dienen hoeveelheden (organische) meststoffen. Een standaard grondontleding laat je toe om een nauwkeurig en betrouwbaar beeld te krijgen van de actuele bodemvruchtbaarheid van je percelen. Voor elk staal krijg je een verslag waarin op de derde pagina een bemestingsadvies in werkzame eenheden N, P<sub>2</sub>O<sub>5</sub>, K<sub>2</sub>O, MgO en Na2O wordt gegeven voor de drie eerstvolgende teelten. Als je daar uitdrukkelijk om vraagt, kan dit advies worden uitgebreid voor boor (B) en zwavel (S). Het omrekenen van het bemestingsadvies naar toe te dienen hoeveelheden meststoffen vraagt, behalve wat rekenwerk, ook de nodige kennis over samenstelling en bemestingswaarde van (organische) meststoffen. Met deze tool kan je voortaan ook letterlijk op onze hulp rekenen. Je kan deze toepassing volledig kosteloos gebruiken via www. bdb.be. Ook het bekalkingsadvies kan je met BDBrekenmee omrekenen. De applicatie BDBrekenmee kan je op twee manieren openen: via de eerder gemelde knop in BDBnet, waarbij je automatisch vertrekt van je staal, of je kan BDBrekenmee rechtstreeks openen via www.bdb.be. Hiervoor heb je het staal- en onderzoeksnummer nodig die vermeld zijn op het verslag. Als je de toepassing opent (figuur 1), krijg je hetzelfde bemestings- en bekalkingsadvies te zien als weergegeven op je ong-relation de tot electronical control de terminale anno 1992. Control de terminale anno 1993 de terminale anno 1993 de terminale anno 1993 de terminale anno 1993 de terminale anno 1993 de terminale anno 1993 de termina

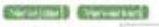

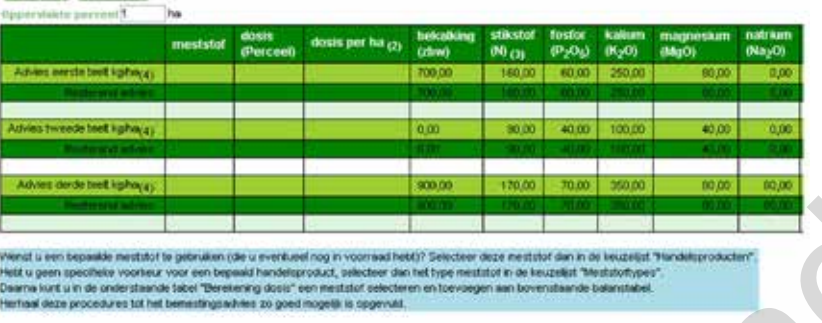

**Figuur 1** Overzicht van het startscherm bij openen van de toepassing *- Bron: BDB*

ontledingsverslag. Bovenaan het scherm kan je – indien gewenst – de oppervlakte van je perceel aanpassen. Helemaal onderaan kan je aangeven voor welke teelt je het advies wenst om te rekenen en welke meststoffen je hiervoor wil gebruiken. Je kan kiezen voor minerale kalk, minerale meststoffen of organische meststoffen. Het is belangrijk te beseffen dat de organische meststoffen in de lijst gemiddelde waarden bevatten. De variatie tussen verschillende meststalen is vaak groot, zelfs tussen stalen van dezelfde mestsoort. Daarom is het altijd interessant om gebruik te maken van cijfers die specifiek zijn voor je bedrijf. Om landbouwers die een meststaalname hebben laten uitvoeren deze mogelijkheid te bieden, is de optie 'eigen meststoffen' opgenomen in de keuzelijst. Hier kan de landbouwer gebruik maken van al zijn uitgevoerde mestanalyses. Voor elk meststoftype is een keuzelijst van meststoffen beschikbaar (zie onder-

aan in figuur 2). Naast de bemestingswaarde bevat deze lijst ook de hoeveel-

# **PROBEER BDBREKENMEE ZELF UIT**

In het kader van het Europees plattelandsprogramma Leader (PG Haspengouw), waar het project 'Op weg naar een efficiëntere bemesting' loopt, ontwikkelde BDB een demoversie. Die laat landbouwers en andere geïnteresseerden toe de toepassing zelf te ontdekken. Iedereen kan vrij inloggen op een zandgrond-demoperceel (staalnummer 16148433, onderzoeksnummer S1174962) of een zandleemgrond demoperceel (staalnummer 16148434, onderzoeksnummer S1174963). Voor de zandgrond is een teeltrotatie deeg- of voedermaïs, wintertriticale en voederbieten opgegeven. Voor de zandleemgrond bestaat de teeltrotatie uit deeg- of voedermaïs, wintertarwe en suikerbieten. Als uitgangssituatie voor beide demopercelen werd gebruik gemaakt van de gemiddelde bodemvruchtbaarheidstoestand van voedermaïspercelen in de Kempen en de Zandleemstreek volgens onze studie 'Bodemvruchtbaarheidsoverzicht 2012-2015'.

heid van elke meststof die kan worden toegediend rekening houdend met het bemestingsadvies. Door een meststof aan te klikken en vervolgens te kiezen voor 'Meststof toevoegen', wordt de door jou gekozen meststof ingevuld in het bemestingsadvies (bovenaan figuur 2) en wordt het resterende advies herberekend. Je kan de dosis eenvoudig aanpassen. Wanneer je het advies overschrijdt, wordt de bodem eigenlijk onnodig aangerijkt. Om je aandacht hierop te vestigen, wordt dit aangeduid in het rood. Door deze procedure voor elke teelt achtereenvolgens te herhalen met organische meststoffen, minerale meststoffen en minerale kalk, kan je het volledige bemestingsadvies eenvoudig omrekenen.

### **Pak het koolstofgehalte (C)SLIM aan!**

Het koolstofgehalte van de bodem is de bepalende factor voor de bodemvruchtbaarheid en de bodemkwaliteit. Bij een te laag koolstofgehalte, stijgt het risico op erosie en verslemping van de bodem. Bovendien leidt een laag koolstofgehalte ook tot een slechtere waterhuishouding. Momenteel heeft 47% van de akkers in Vlaanderen een koolstofgehalte beneden de streefzone (de zone van optimale toestand voor een landbouwkundig optimale gewasgroei).

Om het belang van een doordacht koolstofmanagement te onderstrepen, heeft de Bodemkundige Dienst er bewust voor gekozen om het koolstofgehalte nadrukkelijk naar voren te schuiven op het analyseverslag van de standaardgrondontleding. Op de tweede pagina van dit analyseverslag, krijg je een duidelijk overzicht van de koolstofbalans tijdens de teeltrotatie (in tabelvorm) en een grafische voorstelling van de langetermijnevolutie van het koolstofgehalte over een periode van 30 jaar. De op het verslag afgebeelde grafiek is de uitgangssituatie

**Mountain Newman** 

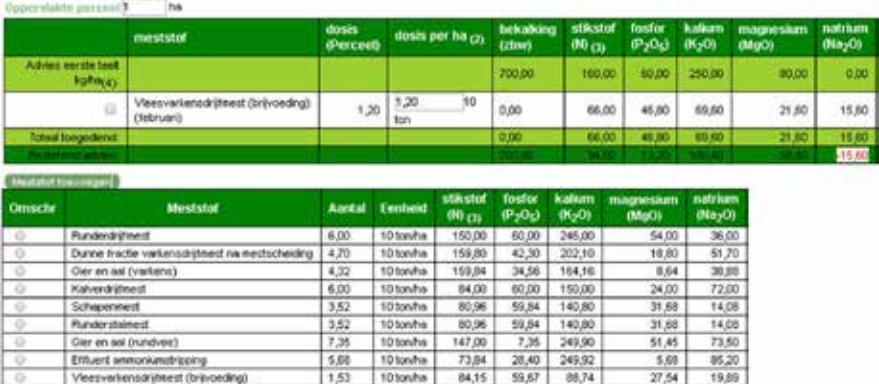

**Figuur 2** Invullen van het bemestingsadvies (bovenaan) en gedeelte van de keuzelijst organische meststoffen (onderaan) *- Bron: BDB*

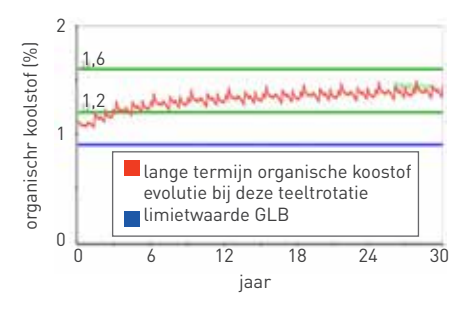

**Figuur 3** Simulatie van de evolutie van het koolstofgehalte op een perceel monocultuur voedermaïs *- Bron: BDB*

berekend met CSLIM. Deze module is gebaseerd op het Roth-C model, een wetenschappelijk afbraakmodel, en is gekalibreerd voor Vlaamse bodems. In de uitgangssituatie wordt enkel gebruik gemaakt van de door jou opgegeven teeltrotatie. Om zelf het effect van oogstresten, organische bemesting en gewijzigde teeltrotaties (inclusief groenbedekkers) op het koolstofgehalte na te gaan, kan je eenvoudig zelf aan de slag met de CSLIM-module. Deze is vrij te raadplegen via de BDB-website. Om CSLIM te openen moet je je klantnummer en het labnummer ingeven van de standaardgrondontleding waarvoor je het koolstofgehalte wenst te evalueren. Je kan beide vinden op het onderzoeksverslag. Na aanmelden krijg je het startscherm te zien (figuur 2). In dit scherm herken je duidelijk twee delen: 'Uw teelten' en 'Uw meststoffen'. Via de knop 'Wijzigen' kan je beide delen openen. In 'Uw teelten' kan je wijzigingen doorvoeren in de opgegeven teeltrotatie. Je kan teelten toevoegen of verwijderen, de duur van de rotatie aanpassen, groenbedekkers toevoegen … Voor elke teelt kan je bovendien

de zaai- en oogstdatum ingeven en aanduiden of de oogstresten al dan niet worden afgevoerd. In 'Uw meststoffen' kan je aangeven welke organische meststoffen je gebruikt. Naast de dosis, kunnen ook de datum en de frequentie van toediening worden opgegeven. Waar mogelijk is gewerkt met keuzemenu's om snelle aanpassingen mogelijk te maken.

Als je vervolgens kiest voor 'Koolstofevolutie berekenen', wordt de evolutie van het gehalte organische koolstof over een periode van 30 jaar voorgesteld op een grafiek. Je krijgt een gelijkaardige grafiek te zien als weergegeven op je verslag, maar nu wordt uiteraard wel rekening gehouden met organische bemesting en eventuele oogstresten of groenbedekkers. Voor de grafiek in figuur 3 is uitgegaan van een monocultuur voedermaïs waar jaarlijks 40 ton rundermengmest werd gereden in het voorjaar. In het najaar is telkens raaigras ingezaaid als groenbedekker en om de drie jaar is de rundermengmest vervangen door 25 ton runderstalmest. Het gehalte organische koolstof is weergegeven in het rood. De groene lijnen duiden de streefzone aan, waarbinnen het koolstofgehalte zou moeten liggen. De blauwe lijn toont de limietwaarde van het GLB. Example the term is a strength of the continuum of the continuum of the continuum of the continuum of the continuum of the continuum of the continuum of the continuum of the continuum of the continuum of the continuum of

De volledige BDBnet-toepassing is voorzien van een uitgebreide helpdocumentatie, die je door alle mogelijkheden heen gidst en die een antwoord bevat op een aantal courante vragen of moeilijkheden. Indien je op deze manier geen antwoord vindt, kan je ons natuurlijk ook steeds contacteren voor meer uitleg via info@bdb.be.